# RKPD **OPERATOR BAGIAN DAN KABAG**

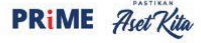

CARA MODERN RENCANAKAN PENARIKAN **DANA** 

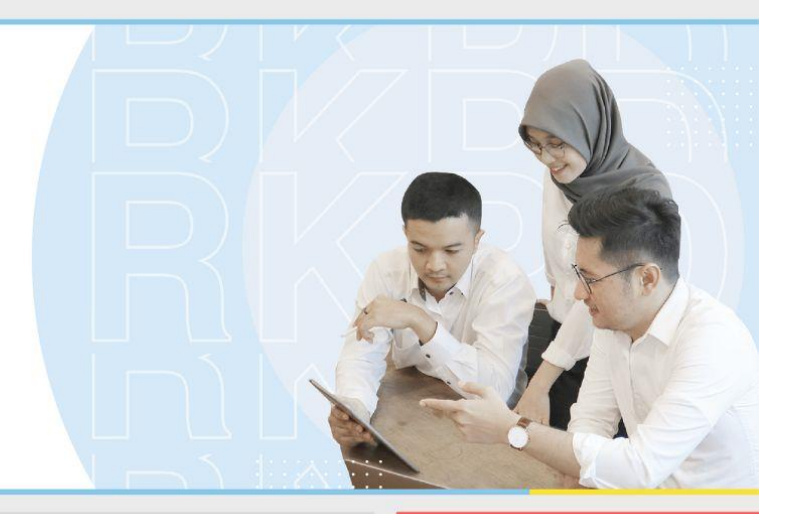

## **USER MANUAL APLIKASI RENCANA KERJA DAN PENARIKAN** DANA (RKPD)

**JANUARI 2023** 

## **Role Operator**

#### 1. Masuk Aplikasi (Login)

Untuk masuk dalam aplikasi Rencana Kegiatan dan Penarikan Dana (RKPD)pengguna harus melakukan login dahulu ke aplikasi RKPD. Untuk melakukan login dapat dengan langkah berikut:

- Akses halaman login RKPD

- Maka aplikasi akan mengarahkan ke halaman Login, seperti gambar dibawah ini

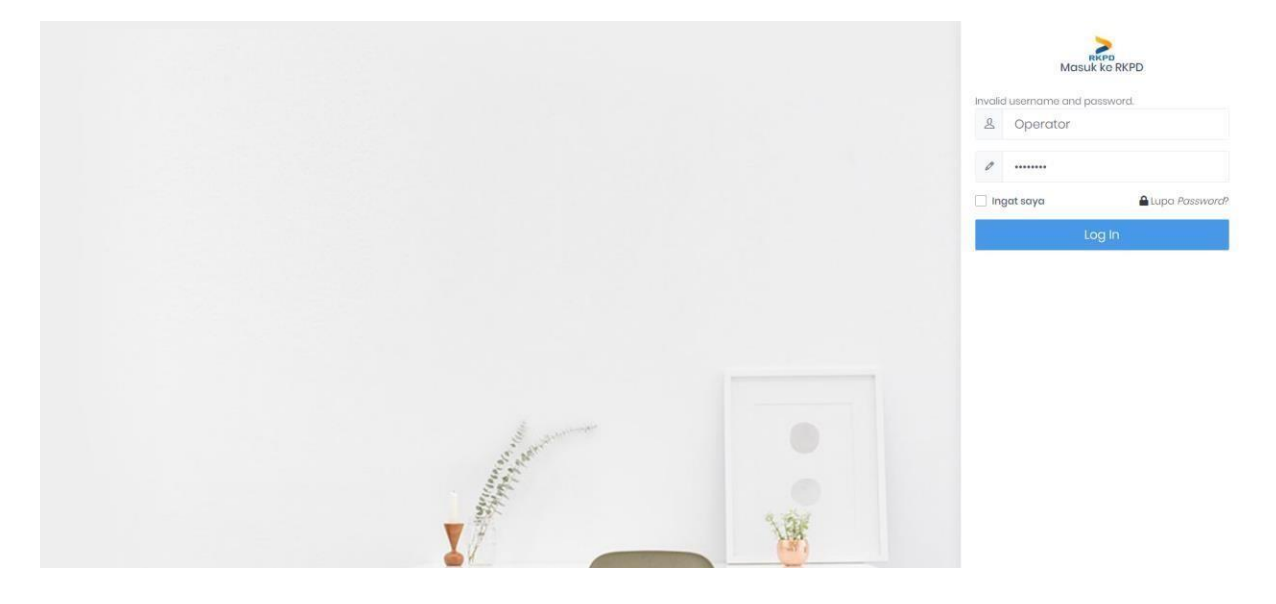

- Masukkan username dan password role Operator.
- Aplikasi akan mengarahkan pengguna ke halaman home RKPD.

## -

#### 2. RKPD Tambah RKPD

Operator pada aplikasi ini memiliki wewenang untuk membuat mengajukanRKPD. Untuk melakukan wewenang tersebut dapat dilakukan langkah -langkah sebagai berikut :

- Masuk Menu RKPD pada aplikasi
- Tekan tombol +Rencana Kegiatan dan Penarikan Dana

+ Rencana Kegiatan dan Penarikan Dana

- Aplikasi akan mengarahkan pada halaman Formulir Tambah Rencana Kegiatan dan Penarikan Dana. Lengkapilan formulir dengan benar

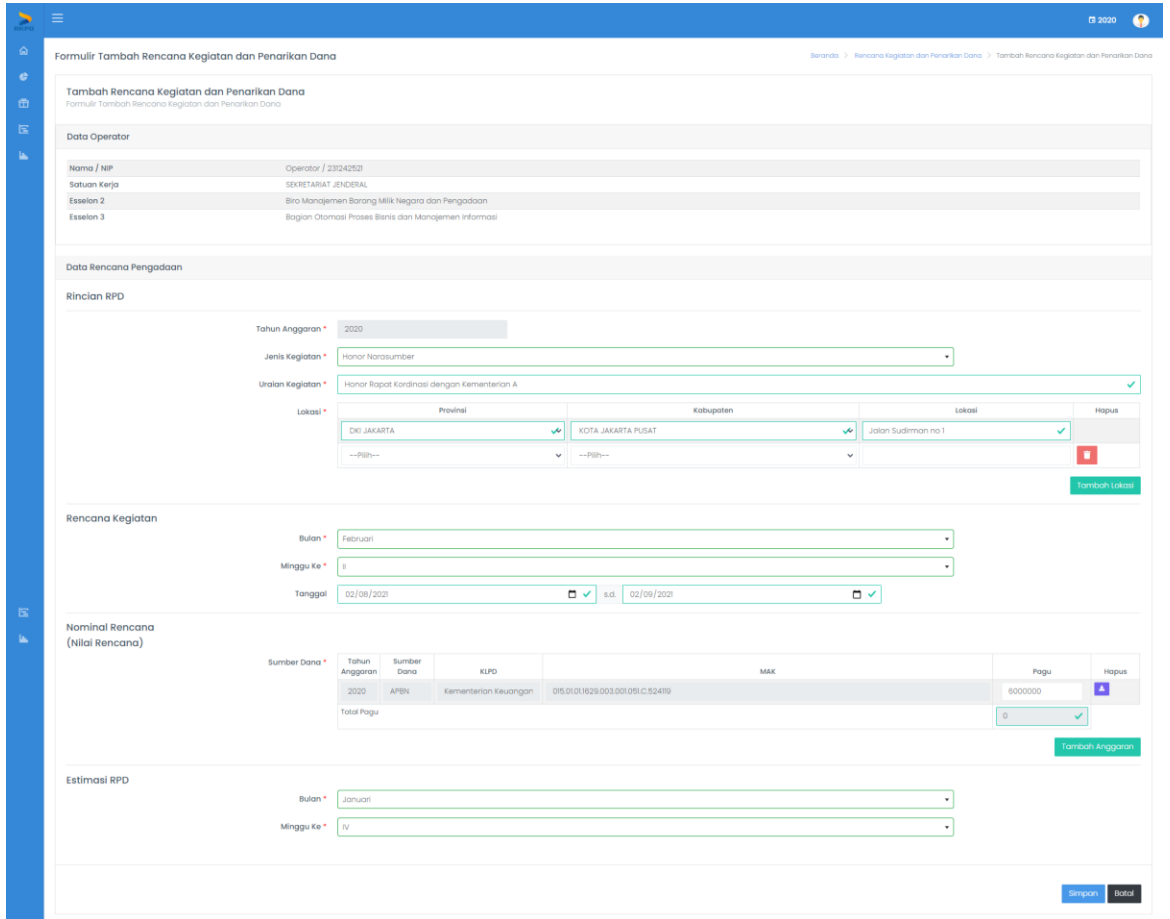

- Lalu tekan tombol simpan<sup>simpan</sup> untuk menyimpan data RKPD dan tekantombol Batal untuk membatalkan aksi.

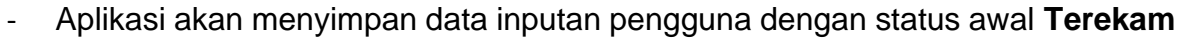

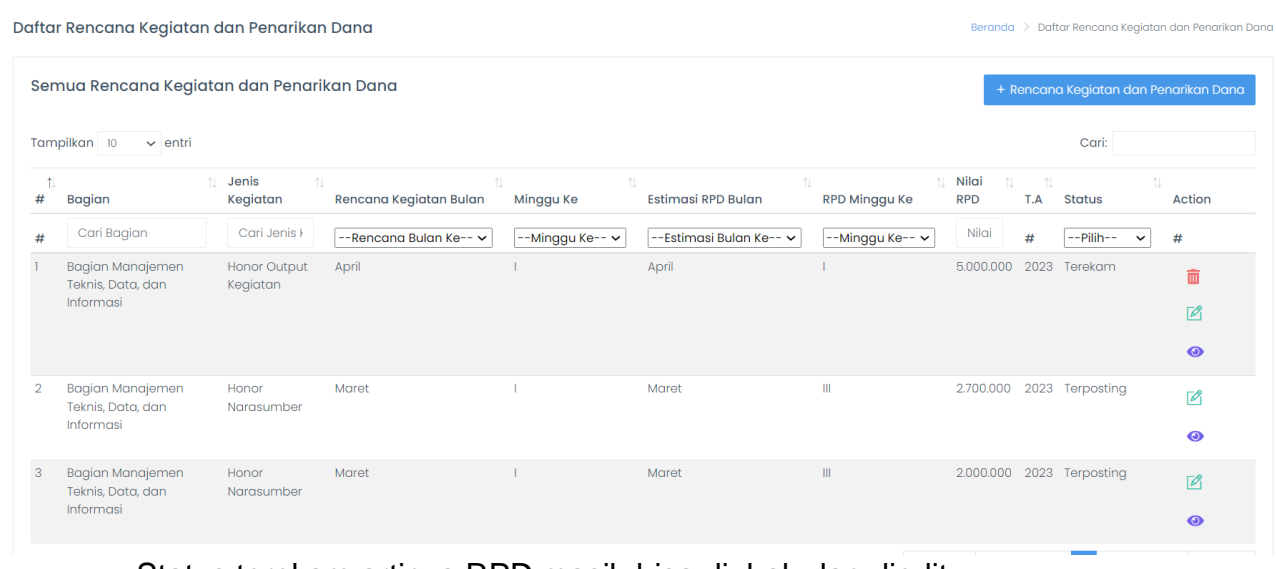

- Status terekam artinya RPD masih bisa diubah dan diedit
- Apabila Status telah terposting artinya RPD telah terkunci sebagai perhitungan konsistensi.

#### **Rekap Pagu**

Pada aplikasi RKPD ini pengguna diberikan menu untuk dapat melakukan monitoring pagu dari masing-masing Bagian.

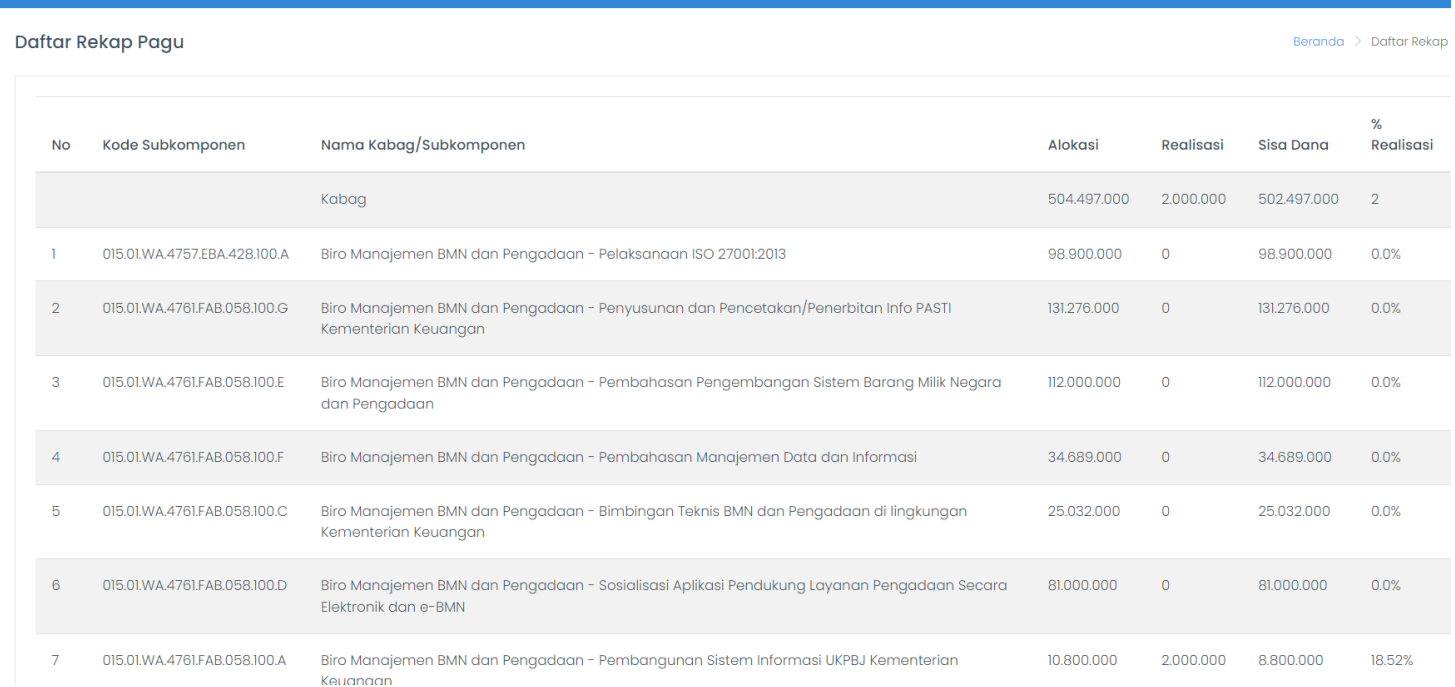

## 1. History RPD

Menu History RPD untuk melihat RPD per Triwulan yang telah terposting atau terkunci. RPD yang sudah ada di menu ini sudah tidak bisa diubah dan digunakan untuk perhitungan capaian konsistensi. Klik menu History RPD pada sidebar :

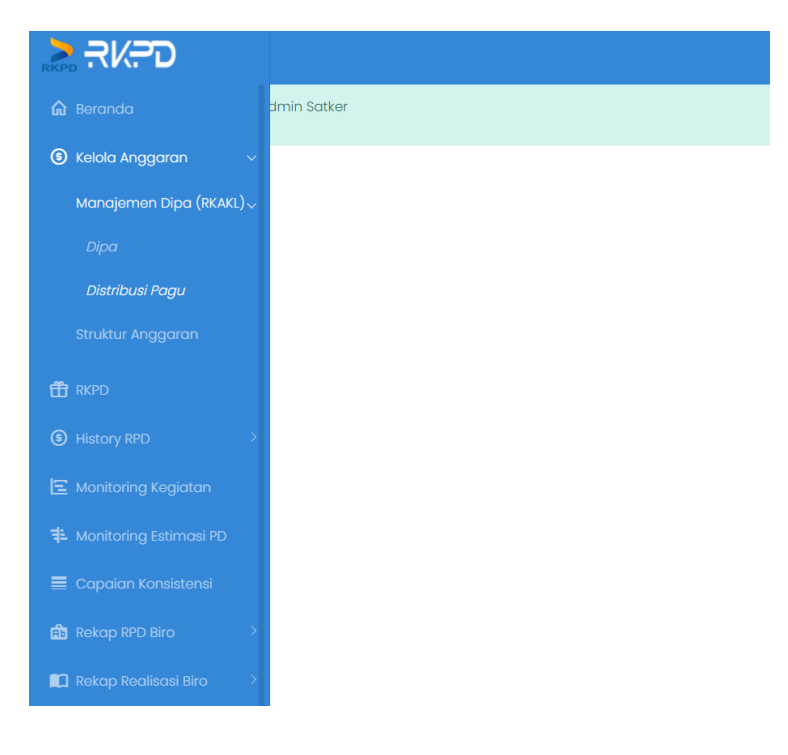

Klik menu history RPD yang akan dilihat

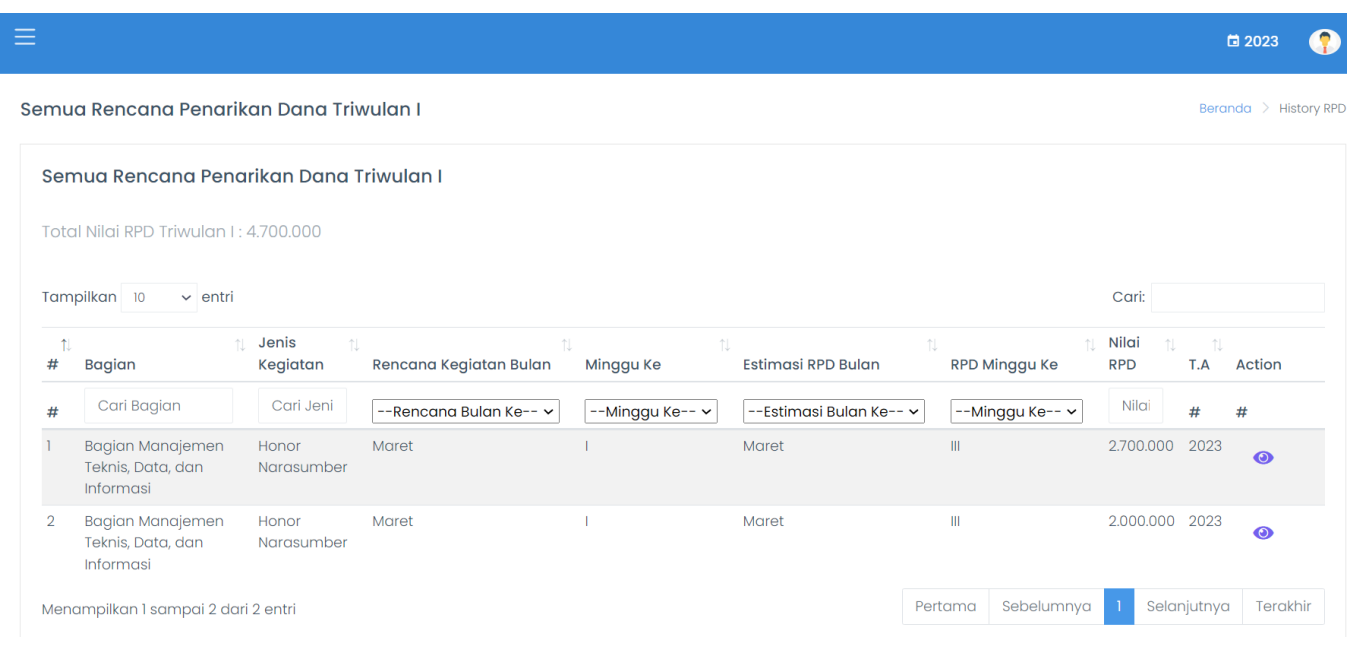

## 2. Monitoring Kegiatan

Menu ini untuk memantau pelaksanaan kegiatan yang telah direncanakan, pilih menu monitoring kegiatan kemudian akan tampil jadwal kegiatan yang telah direncanakan :

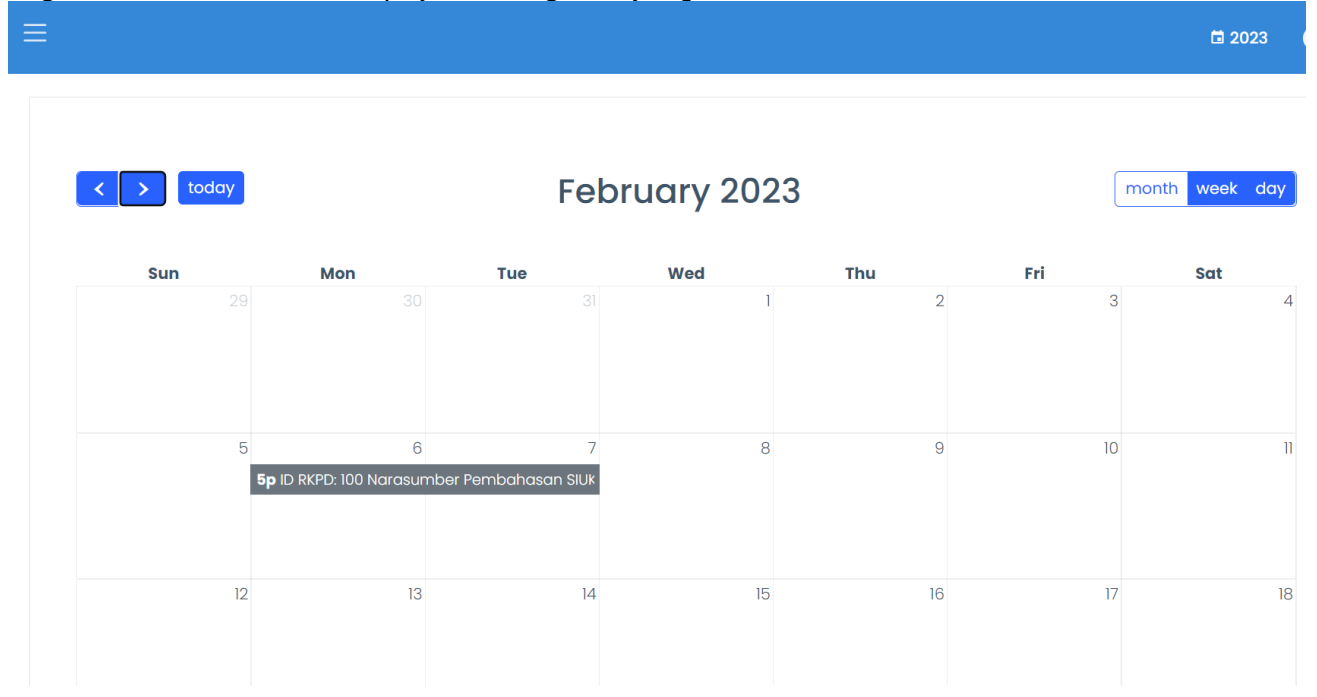

3. Monitoring Estimasi PD

Menu ini untuk melihat jadwal estimasi penarikan dana yang telah dijadwalkan. Pilih menu Monitoring Estimasi PD lalu akan tampil seperti ini :

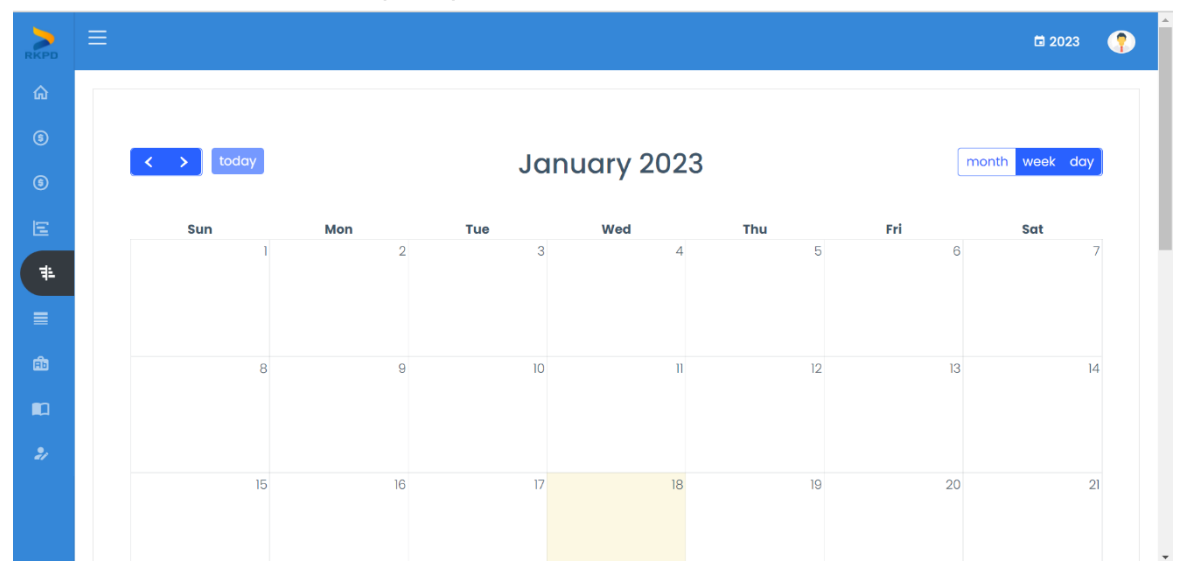

#### 4. Capaian Konsistensi

Dalam ini menu ini pengguna dapat memantau capaian konsistensi unit dibawahnya. Pilih menu capaian konsistensi pada sidebar kemudian akan muncul tampilan seperti ini :

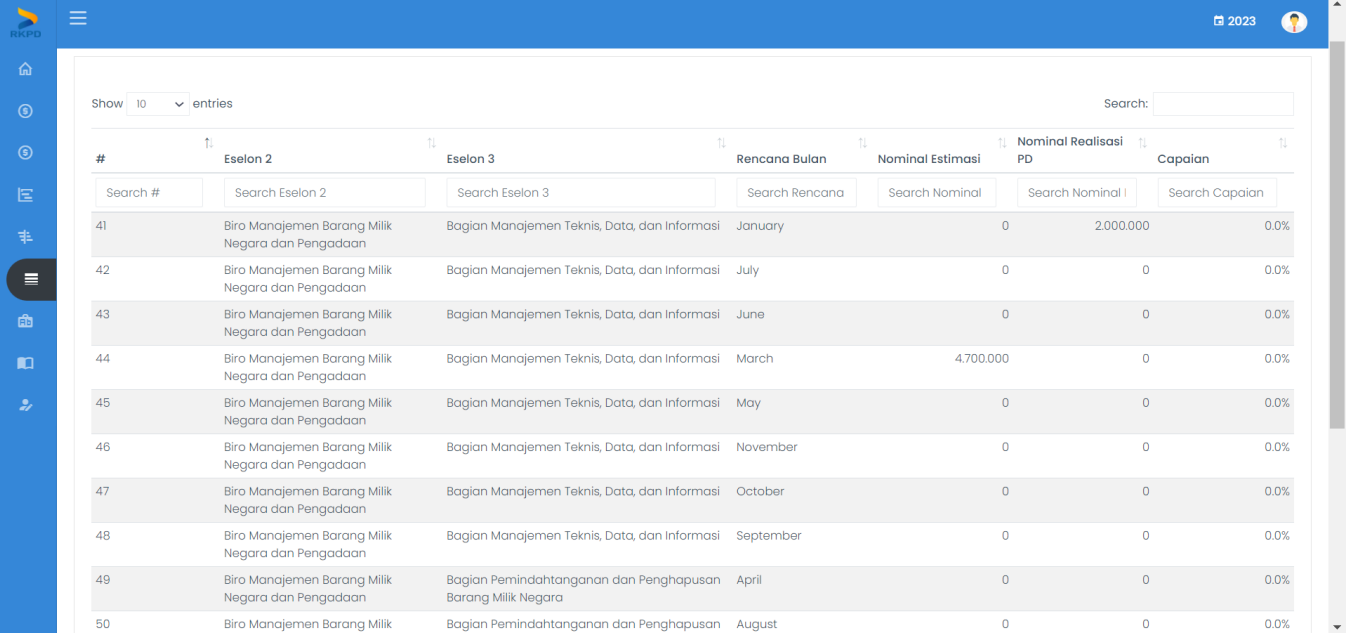

#### 5. Rekap RPD Biro

9.1 Komponen

Menu ini untuk melihat Rekap RPD yang telah dibuat per komponennya. Pilih menu rekap RPD kemudian komponen pada side bar

Rekap Rencana Penarikan Dana Per Satker

Nama Satuan Kerja: SEKRETARIAT JENDERAL

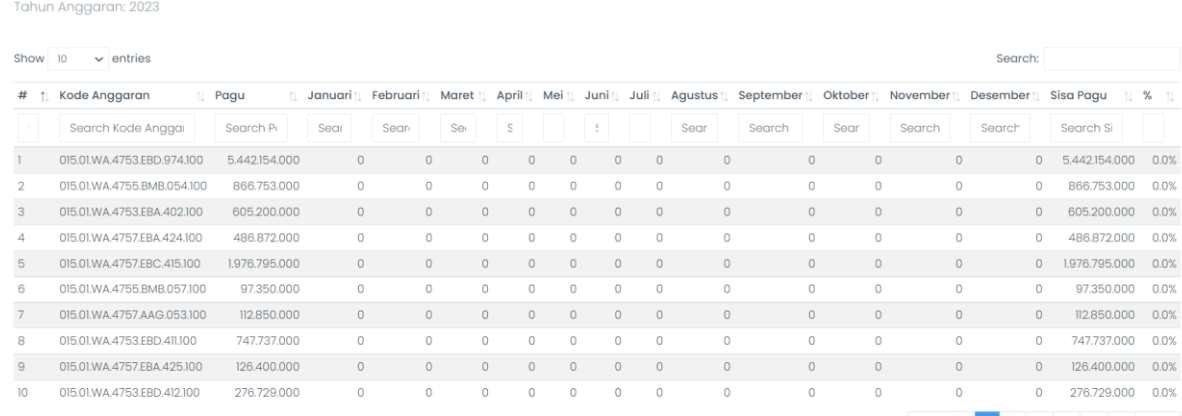

#### 9.2 Akun Menu ini untuk melihat rekap RPD satker per Akun

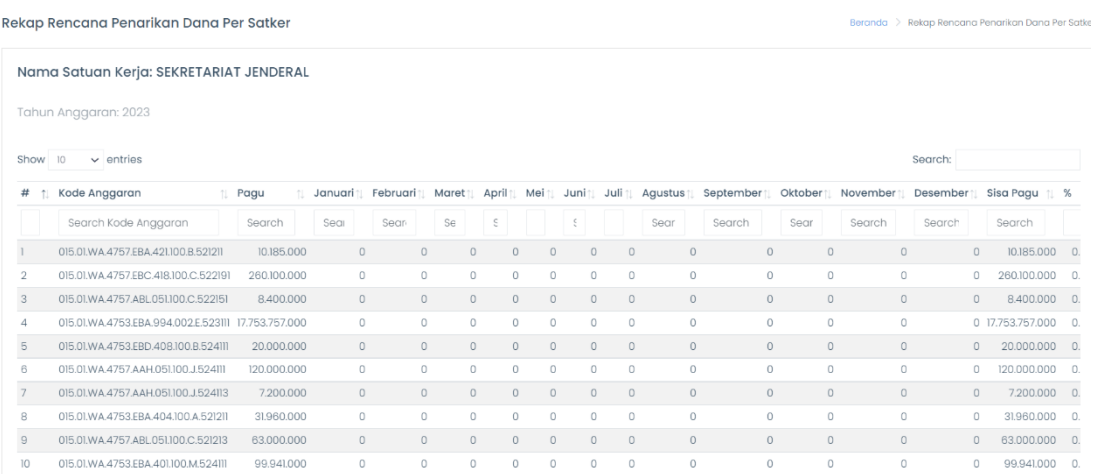

#### 6. Rekap Realisasi Biro 10.1 Komponen

Dalam menu ini pengguna dapat melihat rekap realisasi per komponen. Pilih menu rekap realisasi satker

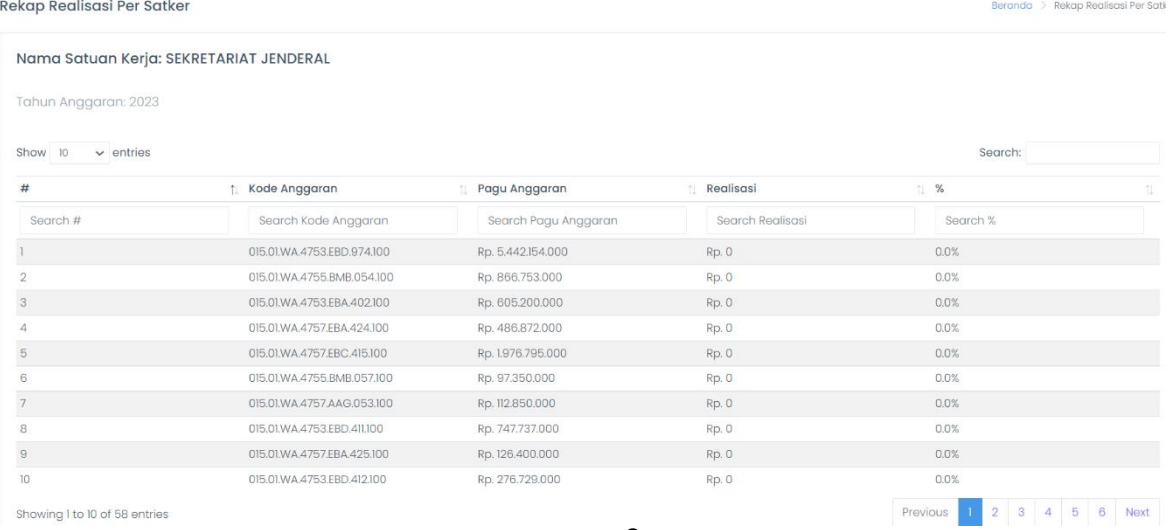

kemudian komponen maka akan tampil seperti berikut :

#### 10.2 Akun

Pada menu ini pengguna dapat memantau rekap realisasi satker per akun. Pilih menu rekap RPD satker lalu pilih akun, kemudian akan tampil seperti ini:

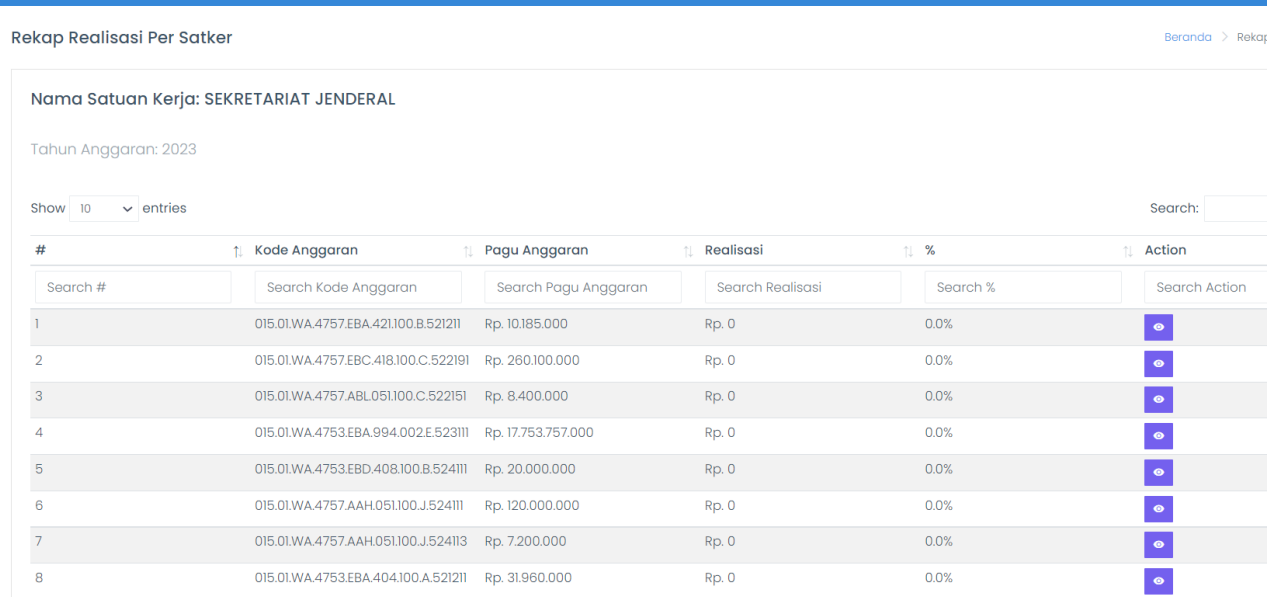

Kemudian untuk melihat detail realiasi dapat klik tanda mata pada kolom action, kemudian akan tampil seperti di bawah ini :

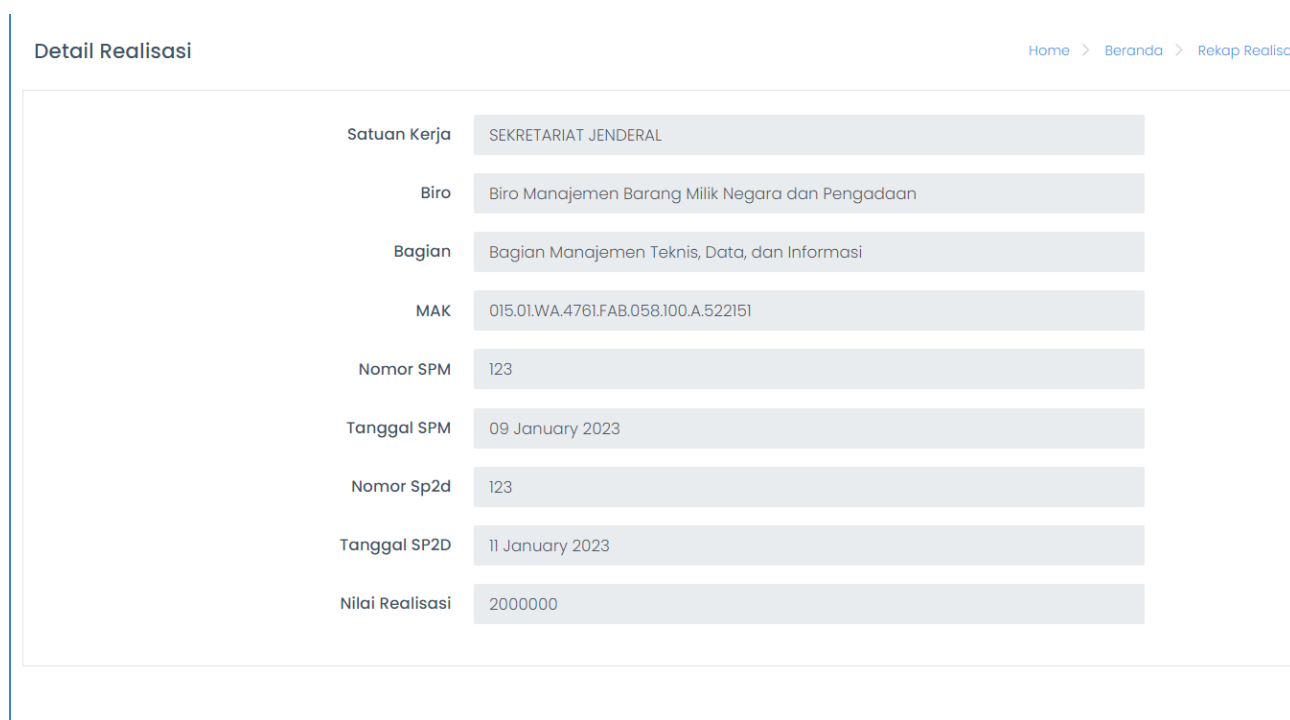

## **Role Kabag**

## 1. Masuk Aplikasi (Login)

Role Kabag memiliki akses untuk melihat RKPD pada bagiannya serta melakukan monitoring terhadap RPD dan Realisasi.

Untuk masuk dalam aplikasi Rencana Kegiatan dan Penarikan Dana (RKPD)pengguna harus melakukan login dahulu ke aplikasi RKPD. Untuk melakukan login dapat dengan langkah berikut:

- Akses halaman login RKPD
- RKPD
- Maka aplikasi akan mengarahkan ke halaman Login, seperti gambardibawah ini

- Masukkan username dan password role Kabag.
- Aplikasi akan mengarahkan pengguna ke halaman home RKPD.

## 3. Rekap Pagu

Pada aplikasi RKPD ini pengguna diberikan menu untuk dapat melakukan monitoring pagu dari masing-masing Bagian.

Daftar Rekap Pagu

Beranda > Daftar Rekap

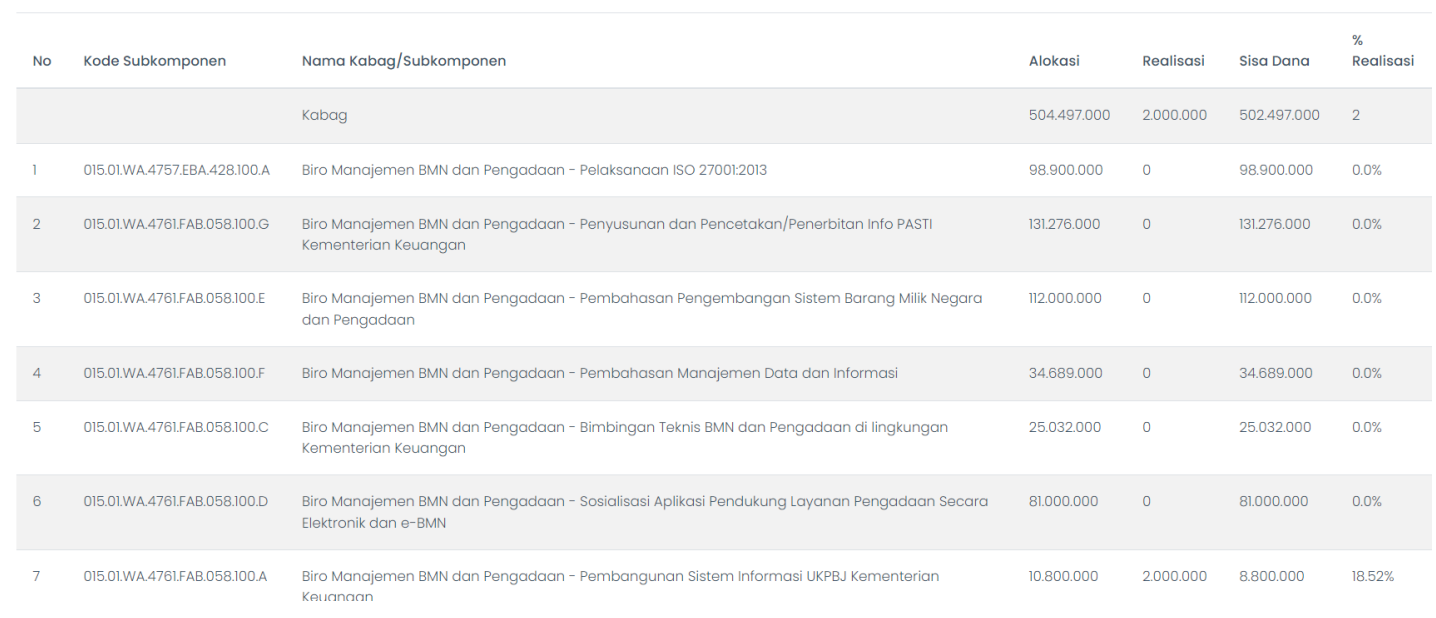

## 7. History RPD

Menu History RPD untuk melihat RPD per Triwulan yang telah terposting atau terkunci. RPD yang sudah ada di menu ini sudah tidak bisa diubah dan digunakan untuk perhitungan capaian konsistensi. Klik menu History RPD pada sidebar :

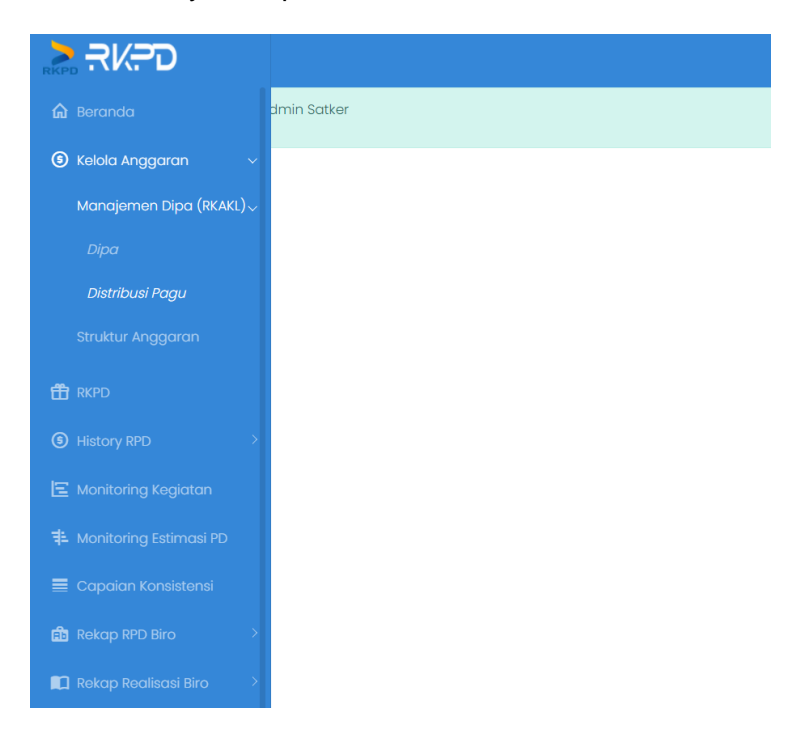

Klik menu history RPD yang akan dilihat

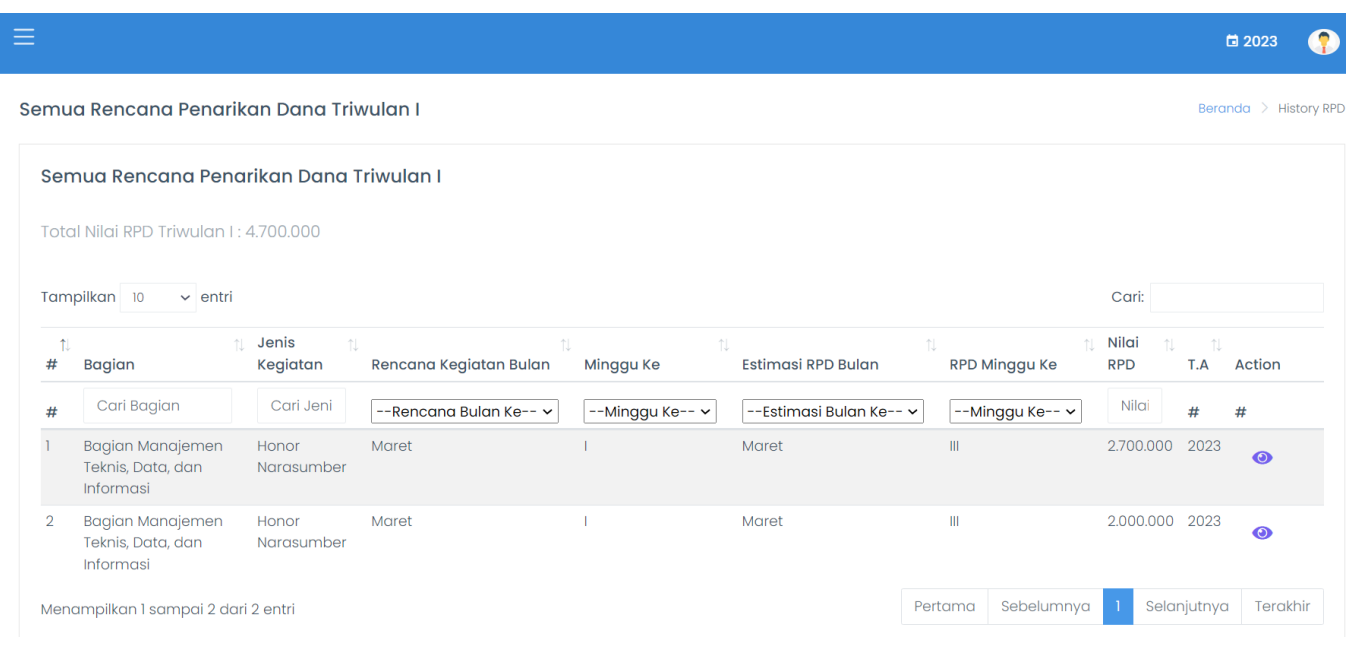

### 8. Monitoring Kegiatan

Menu ini untuk memantau pelaksanaan kegiatan yang telah direncanakan, pilih menu monitoring kegiatan kemudian akan tampil jadwal kegiatan yang telah direncanakan :

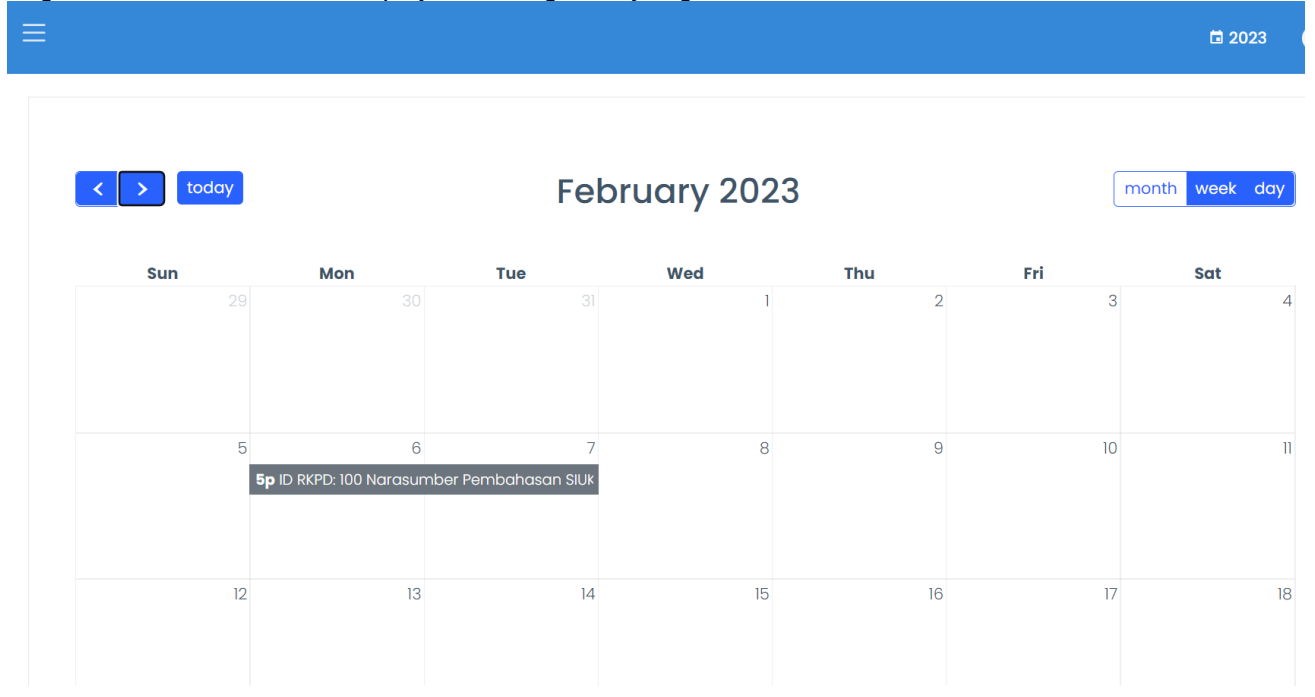

9. Monitoring Estimasi PD

Menu ini untuk melihat jadwal estimasi penarikan dana yang telah dijadwalkan. Pilih menu Monitoring Estimasi PD lalu akan tampil seperti ini :

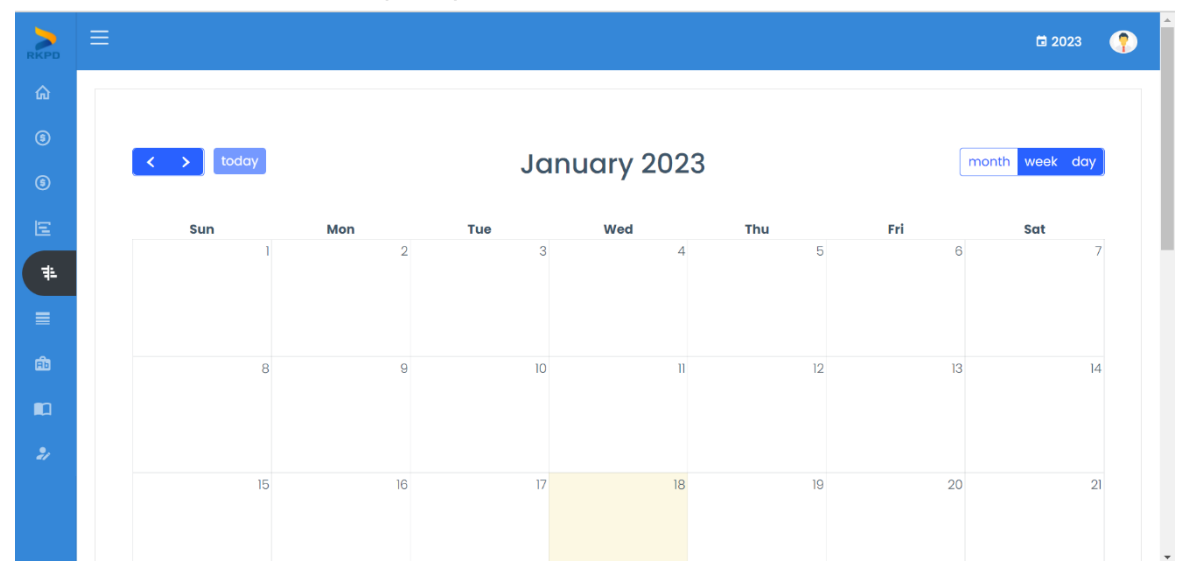

#### 10. Capaian Konsistensi

Dalam ini menu ini pengguna dapat memantau capaian konsistensi unit dibawahnya. Pilih menu capaian konsistensi pada sidebar kemudian akan muncul tampilan seperti ini :

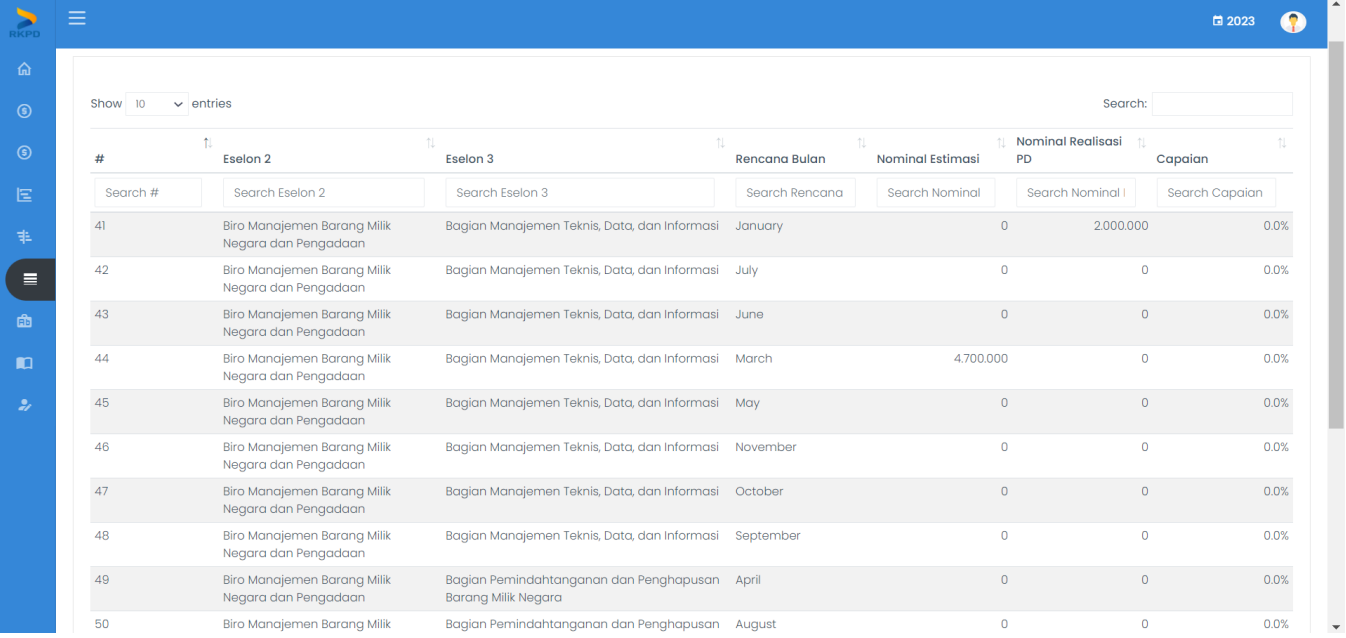

#### 11. Rekap RPD Biro

9.1 Komponen

Menu ini untuk melihat Rekap RPD yang telah dibuat per komponennya. Pilih menu rekap RPD kemudian komponen pada side bar

Rekap Rencana Penarikan Dana Per Satker

Nama Satuan Kerja: SEKRETARIAT JENDERAL

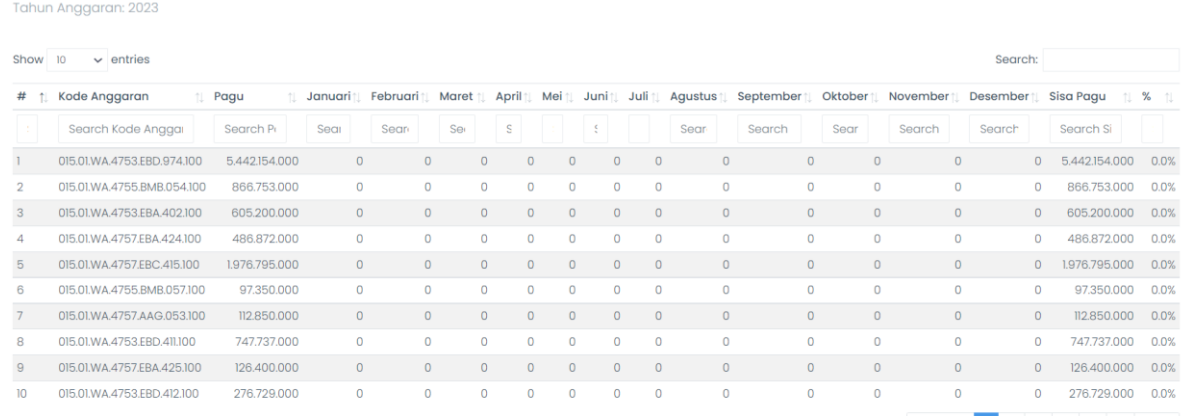

#### 9.2 Akun Menu ini untuk melihat rekap RPD satker per Akun

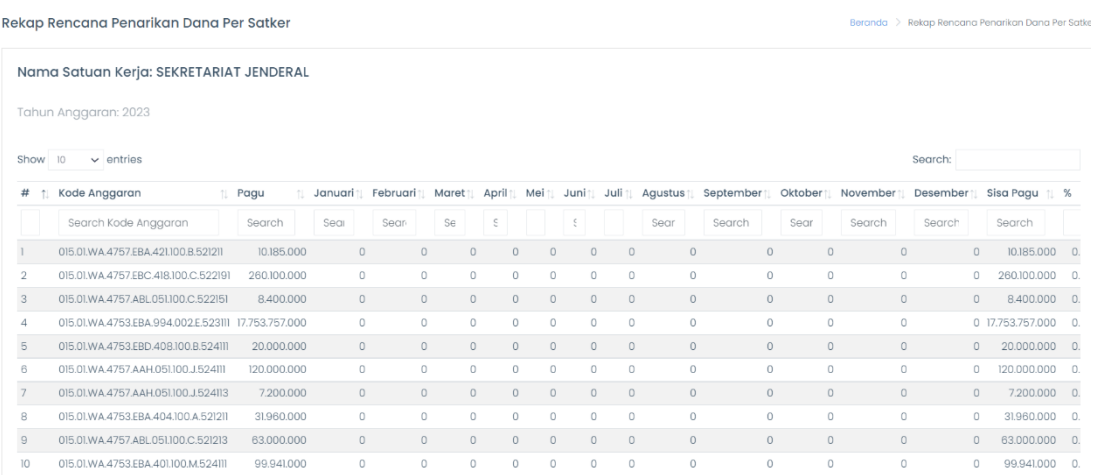

## 12. Rekap Realisasi Biro

10.1 Komponen Dalam menu ini pengguna dapat melihat rekap realisasi per komponen. Pilih menu rekap realisasi satker

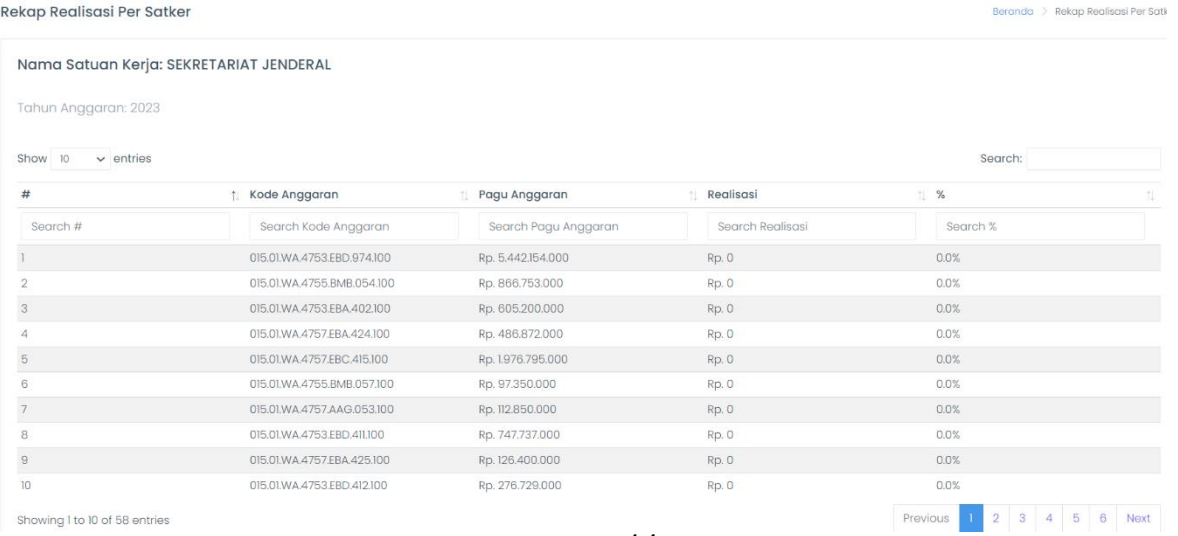

Showing I to 10 of 58 entries

kemudian komponen maka akan tampil seperti berikut :

#### 10.2 Akun

Pada menu ini pengguna dapat memantau rekap realisasi satker per akun. Pilih menu rekap RPD satker lalu pilih akun, kemudian akan tampil seperti ini:

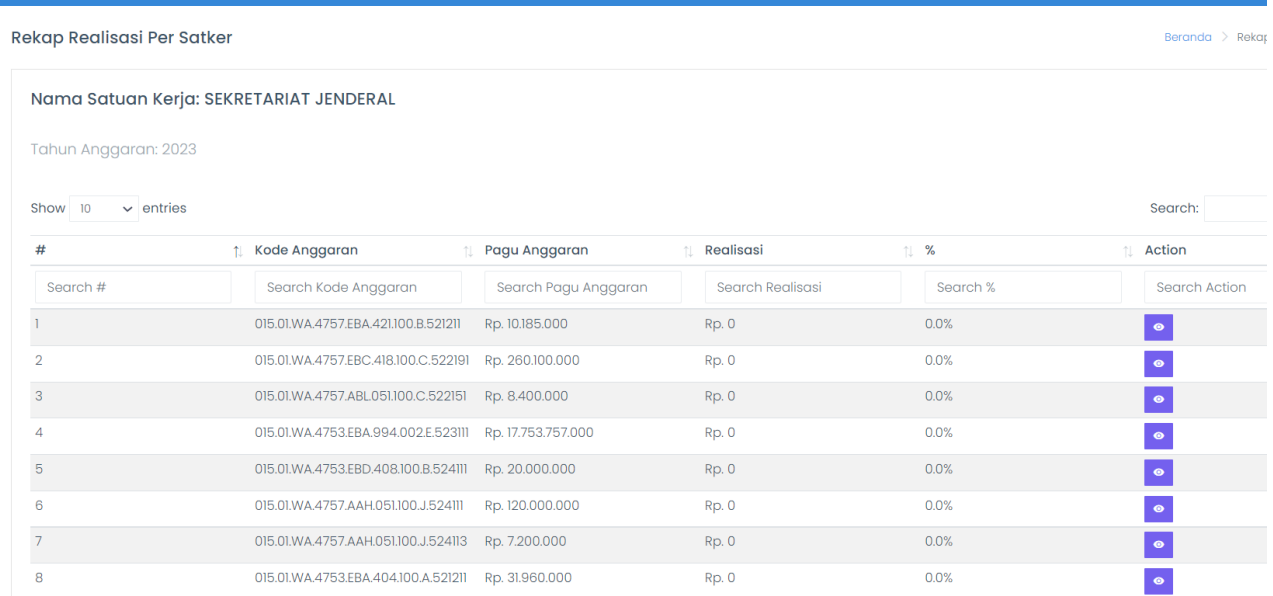

Kemudian untuk melihat detail realiasi dapat klik tanda mata pada kolom action, kemudian akan tampil seperti di bawah ini :

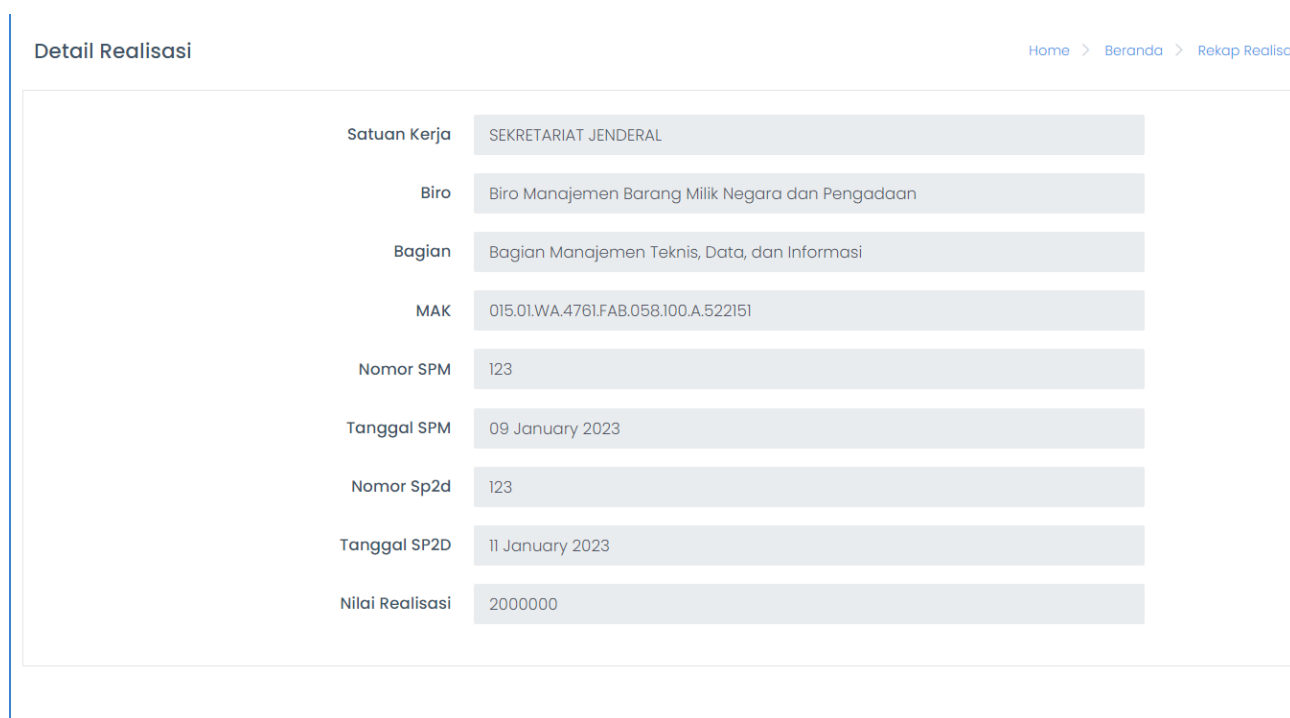